# **MageNative Apps - Admin Guide**

by CedCommerce Technical Publications

| 1. Overview                                        |           |
|----------------------------------------------------|-----------|
| 2. Mobiconnect Menu                                | 4         |
| 2.1. Mobiconnect Configuration                     |           |
| 2.2. Manage Banner                                 |           |
| 2.3. Import or Export EAN                          |           |
| 2.4. Manage Home Page Banner Widget                |           |
| 2.5. Deals                                         |           |
| 2.6. Deal Groups                                   |           |
| 2.7. Notifications                                 |           |
| 2.8. Delete Device ID From the Device Listing Page |           |
| 2.9. Enable or Disable                             |           |
|                                                    | <b></b> - |

# 1. Overview

MageNative Mobile App Magento® 2 extension provides a flexibility and an easiest way to build the mobile app. With the help of the MageNative app, the admin can convert the Magento® 2 website into a featured mobile app consisting of all the website functionalities.

MageNative is the Application Development Platform that enables to present the website in the Mobile Application Environment. The admin can customize the app to match the brand image and publish it to meet the requirements of the front-end users.

The app displays the product information in an interactive way and uses the less data to show the product related information.

### This application is compatible with the following operating systems:

- Windows
- Android
- ios

Note

: It is available with the free trial version for the Ninety days.

#### The key features of the MageNative Mobile App extension are as follows:

- Attractive and User-Friendly Layout: Provides an attractive and user-friendly layout that makes the users to instinctively experience, how to use the interface.
- **Multi Lingual and RTL Support**: It supports multiple languages and the right to left theme. In the right to left theme, writing starts from the right of the page and continues to the left.
- Native App: An application program, developed for the use on a specific platform or device.
- Synchronization: The app is synchronized with the website.
- Supports all product type: It supports all type of the products available in the Magento 2 store.
- **Search**: Enhanced search feature available to search the required product in the app based Name, description, Category of the product.
- Barcode And QR Code Reader and Scanner: QR Code Reader is used for Product sharing and easy product search. Barcode Scanner is used for the Real world product search.
- **Push Notification**: Using **Push Notification** the MageNative App sends the user a notification message regarding any new offer or any other app related messages without the user actually opening the app. The notification is pushed to the mobile to draw the user's attention towards the latest happening in the app, even when the screen of the tab or mobile is locked, and the app that is pushing the notification is closed.
- **Social Login**: A single sign-on technology is used that allows users to authenticate themselves on MageNative App by connecting through a social media such as Facebook and Google. Thus, offering an option to register, log in with their regular social login ID and password rather than going through the regular process of registration for using the App.
- Native Payment Gateway: Will provide the NATIVE PAYMENT GATEWAYS that will make the application run smoothly and even faster on the transactions performed by the users.
- Voice Search: You can search the product with your own voice.

### Other Efficient Features are as follows:

- Support all the payment method available on the Magento 2 store.
- Homepage Promotional Banner
- Promotional Deals
- Product Social Sharing
- Google Maps

- Google Analytics
- Customize App Design
- Filters
- Sort

# 2. Mobiconnect Menu

After the successful app building and the connector installation, the Admin can view the **MOBICONNECT** menu on the left navigation bar of the Admin panel.

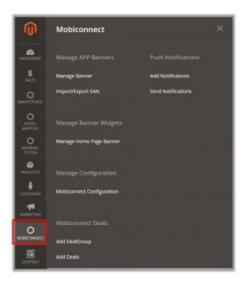

# 2.1. Mobiconnect Configuration

After App building and connector installation, the admin has to configure the various features of the app through the Admin panel. The Admin has rights to enable or disable the features of the extension.

### To set up the configuration settings

- 1. Go to the Admin panel.
- 2. On the left navigation bar, click the **MOBICONNECT** menu, and then click **Mobiconnect Configuration**.

| PRODUCTS                    | Manage Configuration                              |                                                        |
|-----------------------------|---------------------------------------------------|--------------------------------------------------------|
|                             | Manage comguration                                |                                                        |
|                             |                                                   |                                                        |
|                             |                                                   |                                                        |
| CUSTOMERS                   | Mobiconnect Configuration                         |                                                        |
|                             |                                                   |                                                        |
|                             |                                                   |                                                        |
| 1                           |                                                   |                                                        |
| MARKETING                   |                                                   |                                                        |
|                             | Mobiconnect Deals                                 |                                                        |
| ~                           | Mobiconnect Deals                                 |                                                        |
| 0                           |                                                   |                                                        |
| MOBICONNECT                 | 1110-16-10                                        |                                                        |
|                             | Add DealGroup                                     |                                                        |
|                             |                                                   |                                                        |
|                             | Add Deals                                         |                                                        |
| CONTENT                     | Aug Deals                                         |                                                        |
|                             |                                                   |                                                        |
|                             |                                                   | The <b>Configuration</b> page appears.                 |
| Configuration               | Q . I                                             |                                                        |
|                             |                                                   |                                                        |
| Inerther Infationly • 0     | Same Cont                                         |                                                        |
| canona. v General           |                                                   | ۵                                                      |
| casado v Barner te          | atings                                            | 6                                                      |
| силтения                    | i Products                                        | 6                                                      |
| MANDORTHI A                 |                                                   |                                                        |
| installed Entensions        | Mobiconnect Configuration Settings                |                                                        |
| Industrial                  |                                                   |                                                        |
| INOSCIENCE ADVISION         |                                                   |                                                        |
| molecenned store            |                                                   |                                                        |
| inconstruct Securit-app     | The MAGENATTVE menu in the left navigation panel  |                                                        |
| Meleower Mohile             | The serve of the terms of the set menganese parts |                                                        |
| initianervert Drain         |                                                   |                                                        |
| Indocurred terms and terrag |                                                   |                                                        |
| moscorved textilization     |                                                   |                                                        |
| indeceived the deat         |                                                   |                                                        |
| university -                |                                                   |                                                        |
| ASHANCID -                  |                                                   | Note                                                   |
|                             |                                                   | : While setting the configuration, admin can click the |

Save Config button, to save the settings at any point.

3. In the right panel, click the **General** tab.

The General tab is expanded and the relevant fields appear as shown in the following figure:

| Bara Mass: Default Carly | . 0 |                                  |                                                                |      | Seve Centig        |
|--------------------------|-----|----------------------------------|----------------------------------------------------------------|------|--------------------|
| enen                     | ÷   | General                          |                                                                |      | Ð                  |
| MALDO                    | i.  | Enable                           | PH .                                                           | 14   | V isongolem office |
| USTORES                  | -   | Force Common To install tipolote | -                                                              |      | F the system value |
| ALEP                     |     | Header Hash may                  |                                                                |      | F the system wave  |
| DVTNO1004                | - 4 |                                  | datar the second log which you related the regulated agreement | 1016 |                    |
| natalited tecanony       |     | Carriet All'Version Br. Score    |                                                                |      | P incapton whe     |
| meteorem                 |     |                                  | All works to Playton signifier                                 |      |                    |
| Interest Advance         |     | Banner Setzings                  |                                                                |      | 9                  |
| BOBICOVIEZ SERVE         |     | Homepage Products                |                                                                |      | 0                  |

- 4. Under General, do the following steps:
  - 1. In the **Enable** list, do one of the following:
    - Select the corresponding **Use System Value** check box, to use the default value.OR
    - Clear the Use System Value check box, and then enter the required value in the Enable list.

Note

- : If the admin selects the **No** option, then the **Mobiconnect** module is disabled.
- 2. In the Force Customer To Install Update list, do one of the following:
  - Select the corresponding Use System Value check box, to use the default value. OR

Clear the **Use System Value** check box, and then enter the required value in the **Enable** list.**Note** 

: To make it mandatory for the front-end users to install the update, select the **Yes** option.

- 3. In the **Header Hash Key** box, enter the secret key provided while app building process.
- : Select the corresponding **Use System Value** check box, to use the default value 4. In the **Current APP Version On Store** box, enter a value.
- Enter the app version on Play store or app store.
- 5. In the right panel, click the Banner Settings tab.

The Banner Settings tab is expanded and the relevant field appears as shown in the following figure:

| Banner Settings          |      | Θ        |
|--------------------------|------|----------|
| Show Banner On Home Page | Wes. | <b>v</b> |

- 6. Under Banner Settings, in the Show Banner On Home Page list, do one of the following:
  - Select the corresponding Use System Value check box, to use the default value. OR
  - Clear the **Use System Value** check box, and then enter the required value in the **Enable** list.
    - : If the admin selects the **No** option, then the **Banner Settings** feature is disabled.
- 7. In the right panel, click the Homepage Products tab.
- The **Homepage Products** tab is expanded and the relevant fields appear as shown in the following figure:

| Enabled<br>(website) | Yes   | * |
|----------------------|-------|---|
| Select Category      | Women |   |

8. Under Homepage Products, do the following steps:

1. In the **Enabled** list, do one of the following:

- Select the corresponding Use System Value check box, to use the default value. OR
- Clear the Use System Value check box, and then enter the required value in the Enable list.
  - Note

: If the admin selects the **No** option, then the **Homepage Products** feature is disabled.

- 2. In the **Select Category** list, select the required option.
- 9. On the **MAGENATIVE** menu, click **Installed Extensions**.

In the right panel, under **Installed Extensions**, the corresponding fields appear as shown in the following figure:

| f Extensions             |                                                                                                    |  |
|--------------------------|----------------------------------------------------------------------------------------------------|--|
| teransion name practice; | Usena Information                                                                                                    |  |
| NUMBER OF                | Page Wite and James sprine is alone feld Associated                                                                                  |  |
|                          | Page 10 th and terms curies is above test. Approach.<br>Tax Testan and a phote tax a former surplum fors<br>tagging testion          |  |
| MLMORPHICT, D.S.         |                                                                                                    |  |
|                          | House Billion and Kolona Kolona in above Mat. Reductor's<br>Neuro memorinante glasse car a formal formal from<br>Important com       |  |
| an and a second second   |                                                                                                    |  |
|                          | rises il ne sili totta totta e data bii dyachet<br>hen lamonysia yaar la chora tota hen<br>higilara on                               |  |
| NO.MINIMPOLIS            |                                                                                                    |  |
|                          | Page Krim ald Linne sonie in date Mid. Appl. deri<br>Net innerstellen ginze Dr. elsens torter for<br>Might der son                   |  |
| MO.Moderatere (1.04)     |                                                                                                    |  |
|                          | Please Billine and Kontan norber in above Mall Approximity<br>Please transmission please rail a Approx human from<br>Register sector |  |
| NO.MOREHADDINE           |                                                                                                    |  |
|                          | Page Internet and Austra solve a door fait Appointer<br>Rear internet when place the alterna solve from<br>Registeries on            |  |
| M_ReleasedAb-COR         |                                                                                                    |  |
|                          | Phase Write sold instancesting is along birl dynamicer<br>base lanear social glass for a longer social from<br>higgs areas           |  |
| AU Malandape (14)        |                                                                                                    |  |
|                          | Press Write all Lerner sorter is done bit. Apartient<br>from Contemporter place for a former sorter. For<br>Mapping sector           |  |
| RLApPopert(13)           |                                                                                                    |  |
|                          | Page 10 the del basics runder is done fail. Appublic,<br>their instructed by page and a function further fact<br>responses on        |  |
| WI MENNING 110           |                                                                                                    |  |

10. Enter the valid license numbers in the respective fields.

#### Note

: The license numbers that have been automatically generated while downloading the purchased extensions or package. If the license numbers are not available, then get them from the Magenative.com website.

11. In the right panel, click the **Notifications** tab.

The tab is expanded and the corresponding field appears as shown in the following figure:

0

| Cather Information | Select Notifications :<br>[senset] | Only Installed Extension(): Updates<br>All Extensions Updates<br>New Releases<br>Special Offers | Î |
|--------------------|------------------------------------|-------------------------------------------------------------------------------------------------|---|
|                    |                                    | Other Information                                                                               |   |
|                    |                                    |                                                                                                 |   |

12. In the Select Notifications box, select the required notifications.

**Tip** : To select more than one notifications, select a single notification, then hold down the CTRL key, and then click other required notifications.

13. On the MAGENATIVE menu, click Mobiconnect Advance.

In the right panel, the corresponding fields under the **General** tab appear as shown in the following figure:

| Enable Auto Complete Search<br>(room sime) | Yes                               | × | Use system value |
|--------------------------------------------|-----------------------------------|---|------------------|
| Limit Auto Complete Suggestion             | 5                                 |   | Г                |
| Result<br>julice strug                     | Limit number of product suggested |   | Use system value |

- 14. Under General, do the following steps:
  - 1. In the **Enable Auto Complete Search** list, select Yes.
  - Enables or disables the Auto Complete Search feature for the app.
  - 2. In the Limit Auto Complete Suggestion Result box, enter the required value.
  - To mention the number of products that are allowed to display in the search result.
- 15. On the MAGENATIVE menu, click Mobiconnect Store.

In the right panel, the corresponding fields under the General tab appear as shown in the following figure:

| Enable<br>(story weet) | Yes                | * | l₩.<br>Use system value |
|------------------------|--------------------|---|-------------------------|
| Select Stores for App  | Al Stores          | * | ₩<br>Use system value   |
| Specific Stores        | Default Store View |   |                         |
|                        |                    |   |                         |

- 16. Under General, do the following steps:
  - 1. In the **Enable** list, do one of the following:
    - Select the corresponding Use System Value check box, to use the default value.
       OR
    - Clear the Use System Value check box, and then enter the required value in the Enable list.
      - Note

: If the admin selects the **No** option, then the **Mobiconnect Store** feature is disabled.

- 2. In the Select Store for App list, select the required value.
  - All Stores: The default value is All Stores. It means, all the stores are available in the app.
  - Specific Stores: If the admin selects Specific Stores, then the Specific Stores field is activated.
- 3. In the **Specific Stores** list, select the required stores.

Note

- : The default value is **Default Store View**.
- 17. On the MAGENATIVE menu, click Mobiconnect Social Login.
  - In the right panel, the corresponding field under the **General** tab appears as shown in the following figure:
    - Enable Darw med
- 18. Under General, in the Enable list, do one of the following:
  - Select the corresponding Use System Value check box, to use the default value.
     OR
  - Clear the Use System Value check box, and then enter the required value in the Enable list.
     Note

: If the admin selects the **No** option, then the **Mobiconnect Social Login** feature is disabled.

19. On the **MAGENATIVE** menu, click **Mobiconnect Wishlist**.

In the right panel, the corresponding field under the **General** tab appears as shown in the following figure:

20. Under General, in the Enable Mobiconnect Wishlist list, do one of the following:

Use system value

Use system value

- Select the corresponding Use System Value check box, to use the default value.
   OR
- Clear the Use System Value check box, and then enter the required value in the Enable Mobiconnect Wishlist list.

Note

Enable Mobiconnect Wishlist Yes

: If the admin selects the **No** option, then the **Mobiconnect Wishlist** feature is disabled. 21. On the **MAGENATIVE** menu, click **Mobiconnect Deals**.

In the right panel, the corresponding field under the **General** tab appears as shown in the following figure:

22. Under General, in the Enable list, do one of the following:

Enable Ves

- Select the corresponding Use System Value check box, to use the default value.
   OR
- Clear the Use System Value check box, and then enter the required value in the Enable list.
   Note

: If the admin selects the **No** option, then the **Mobiconnect Deals** feature is disabled. 23. On the **MAGENATIVE** menu, click **Mobiconnect Review and Rating**.

In the right panel, the corresponding field under the **General** tab appears as shown in the following figure:

| Enable Review And Rating | Yes |       | <b></b>       |
|--------------------------|-----|-------|---------------|
| System                   |     | 10000 | Use system va |

- 24. Under General, in the Enable Review and Rating list, do one of the following:
  - Select the corresponding Use System Value check box, to use the default value.
    - OR
  - Clear the Use System Value check box, and then enter the required value in the Enable Review and Rating list.

Note 브

: If the admin selects the **No** option, then the **Mobiconnect Review and Rating** feature is disabled.

### 25. On the **MAGENATIVE** menu, click **Mobiconnect Notifications**.

In the right panel, the corresponding field under the **General** tab appears as shown in the following figure:

| Enable<br>[store view]         | Yes                                          | *  | ⊋<br>Use system value |
|--------------------------------|----------------------------------------------|----|-----------------------|
| GOOGLE API KEY<br>(store vere) | Enter your registration key obtain from goog | ke | Use system value      |

- 26. Under General, do the following following steps:
  - 1. In the **Enable** list, do one of the following:
    - Select the corresponding Use System Value check box, to use the default value. OR
    - Clear the Use System Value check box, and then enter the required value in the Enable list.

Note 🦲

: If the admin selects the **No** option, then the **Mobiconnect Notifications** feature is disabled.

2. In the **Google API Key** box, enter a value.

Enter the registration key obtained from Google.

27. On the MAGENATIVE menu, click Mobiconnect Checkout.

In the right panel, the corresponding field under the **General** tab appears as shown in the following figure:

28. Under General, in the Enable list, do one of the following:

Enable ves ves

- Select the corresponding Use System Value check box, to use the default value.
   OR
- Clear the Use System Value check box, and then enter the required value in the Enable list.
   Note

: If the admin selects the **No** option, then the **Mobiconnect Checkout** feature is disabled.

29. Click the Save Config button.

# 2.2. Manage Banner

Admin can upload the promotional banner for the app home page. Admin can perform the following tasks:

- Add Banner Image(#AddBanner)
- Edit Banner Image(#EditBanner)
- Delete Banner Image(#DeleteBanner)

#### To add banner image

- 1. Go to the Admin panel.
- 2. On the left navigation bar, click the **Mobiconnect** menu, and then click **Manage Banner**. The Manage Banner page appears as shown in the following figure:

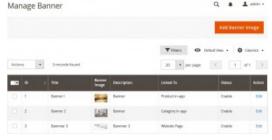

3. Click the Add Banner Image button.

The **Upload New Banner** page appears as shown in the following figure:

| Upload New Banne    | er     |        |       | Q                      | L attain a |
|---------------------|--------|--------|-------|------------------------|------------|
|                     |        | + Back | Reset | Seve and Continue Edit | Save       |
| General Information |        |        |       |                        |            |
| Title -             |        |        |       |                        |            |
| beaription +        |        |        |       |                        |            |
| trutile -           | () m.  |        |       |                        |            |
| tmage               | Upleat |        |       |                        |            |
| Chaose Link Type    | Select |        |       |                        |            |

- 4. In the **Title** box, enter the title for the banner.
- 5. In the **Description** box, enter the description of the banner.
- 6. Click the Enable icon to switch to the enable or disable mode.
  - Tips

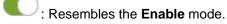

: Resembles the **Disable** mode.

- 7. Click the **Upload** button, next to the **Image** field, to upload the banner image.
- 8. In the Choose Link Type list, select one of the following options:
  - Product in app: To redirect the user to the Products page available on the Front-end view of the app.

Note : When the admin selects the Product in app option, then the Choose Product field appears below the field.

• In the Choose Product list, select the product to redirect the user to the selected product

page.

• **Category in app**: To redirect the user to the Category page available on the Front-end view of the app.

Note

: When the admin selects the **Category in app** option, then the **Choose Category** field appears below the field.

- In the Choose Category list, select the category to redirect the user to the selected category page.
- Website Page: To redirect the user to the specific link provided.

Note

: When the admin selects the **Website Page** option, then the **Static Link** field appears below the field.

In the Static Link box, enter the required link to redirect the user to that particular page.

9. Click the Save button.

The new banner is added and the page view is moved to the **Manage Banner** page.

#### To edit the existing banner image

- 1. Go to the Admin panel.
- 2. On the left navigation bar, click the **Mobiconnect** menu, and then click **Manage Banner**. The **Manage Banner** page appears as shown in the following figure:

| lar  | nage | Bar | nner             |                 |             |                 | Q                | aten -    |
|------|------|-----|------------------|-----------------|-------------|-----------------|------------------|-----------|
|      |      |     |                  |                 |             |                 | Add Banner       | inage     |
|      |      |     |                  |                 |             | ₹ édest @       | Default ties • 0 | Columna • |
| ATIO | н.   | •   | 8 recently found |                 |             | 29 • per page   | < 1 e            | es [2     |
|      | •    | 1   | Re.              | Barner<br>Image | Description | Linked To       | Steens           | Action    |
|      | 1    |     | Rannert          | -               | Barow       | Product in app  | 1559             | 64        |
|      | 2    |     | Banner 2         | 120             | Barner      | Category In app | isse             | 600       |
|      |      |     |                  |                 |             |                 |                  |           |

3. In the **Action** column, click the **Edit** link associated with the banner image that the admin wants to edit. The banner page appears as shown in the following figure:

| in in real s       |                                              |                                 |
|--------------------|----------------------------------------------|---------------------------------|
|                    | ← Back Delete Re                             | set Save and Continue Edit Save |
| eneral information |                                              |                                 |
| Tate +             | Banner 1                                     |                                 |
| Description +      | heree                                        |                                 |
| Enable +           | C 76                                         |                                 |
| inati              | Uphant                                       |                                 |
|                    | and and                                      |                                 |
|                    | 66, 1487507501, construction and<br>T1641120 |                                 |
| Cheose Link Type + | Production app                               |                                 |
| Choese Product +   | SKD: 3446611 Name : jourd Duffle Bag         |                                 |

4. Make the required changes, and then click the **Save** button. The banner image is edited and saved.

#### To delete the existing banner image

- 1. Go to the Admin panel.
- 2. On the left navigation bar, click the **Mobiconnect** menu, and then click **Manage Banner**. The **Manage Banner** page appears as shown in the following figure:

| лападе ва | Add Barner     | inage            |             |                 |       |        |
|-----------|----------------|------------------|-------------|-----------------|-------|--------|
| Actions • | It month found |                  |             | attes • 0 :     |       |        |
|           | Tea .          | Barnier<br>Image | Description | Linked Te       | Suna  | Action |
|           | Rannert        | -                | Barow       | Product in app  | 15450 | 101    |
| 2 2       | Ranner 2       | 128              | Barrier     | Category is app | Inde  | 64     |
|           |                |                  |             |                 |       |        |

3. In the **Action** column, click the **Edit** link associated with the banner image that the admin wants to delete. The banner page appears as shown in the following figure:

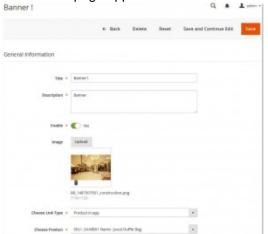

4. Click the **Delete** button. A confirmation dialog box appears as shown in the following figure:

- 06

- Angun surges were name )
- 5. Click the **OK** button. The banner image is deleted.

# 2.3. Import or Export EAN

**EAN** (European Article Number) is a numeric only barcode system used in global trade. It is used to identify a specific retail product type, in a specific packaging configuration, from a specific manufacturer. **EAN** barcodes can also be used as numbers for wholesale order or account maintenance.

With the Barcode Scanner the front-end user can capture image of a barcode of the required product. The Barcode reader then uses the advanced digital image processing techniques to decode the **EAN** barcode, which is then converted into the matching numbers.

The admin can maintain the records of **EAN** barcodes provided with the corresponding product, to facilitate the users to search their product by using the required barcodes.

#### The Admin can perform the following tasks:

Import EAN

Export EAN

### To Import or Export EAN

- 1. Go to the Admin
- 2. On the left navigation bar, click the **Mobiconnect** menu, and then click **Import/Export EAN**. The **Import and Export Product EAN** page appears as shown in the following figure:

|            | Choose Product CSV File | Browse   | No file selected. |
|------------|-------------------------|----------|-------------------|
|            | Import Product EAN      | Import S | elected CSV File  |
| Export Pro | duct EAN                |          |                   |
|            |                         | _        |                   |

Import and Export Product EAN

- 3. To import, follow step 4. To export, follow step 5.
- 4. To import Product EAN, do the following steps.
  - 1. Click the Browse button associated with the Choose Product CSV File field.
  - 2. Select the file from the local system. The file is uploaded on the Magento 2 store.
  - 3. Click the **Import Selected CSV file** button associated with the **Import Product EAN** field. The EAN numbers are assigned to the corresponding product lds.

| 0     | Joust Duffle Bag | + 84            |
|-------|------------------|-----------------|
|       | - Jane           |                 |
| \$    | 100 m            |                 |
| •     | Nedural Product  |                 |
| HOLON | CAN (STATE)      | 656786313425467 |

- 5. To export Product EAN, do the following steps:
  - 1. Click the **Export Product EAN CSV file** button associated with the **Export Product EAN** field. A dialog box appears as shown in the following figure:

| Opening product.csv      |                                                                                        | × |
|--------------------------|----------------------------------------------------------------------------------------|---|
| You have chosen to       | open:                                                                                  |   |
| product.csv              |                                                                                        |   |
|                          | osoft Excel 97-2003 Worksheet (81.5 kB)<br>emo.cedcommerce.com<br>x do with this file? |   |
| Qpen with                | WPS Spreadsheets (default)                                                             |   |
| O Save File Do this auto | matically for files like this from now on.                                             |   |
|                          | OK Cancel                                                                              |   |

2. Click **Save File**, and then click the **OK** button. The CSV file is save on the local system.

# 2.4. Manage Home Page Banner Widget

The admin can assign the available banner images to the Banner widget while creation of the widget. Only the assigned banner images are displayed on the app home page. If the admin creates the multiple widgets, then the widget with highest priority is displayed on the home page. If two or more widgets have the same priority, then all

of them are displayed on the home page.

# Admin can perform the following tasks:

- Add Banner Widget(#AddBannerWidget)
- Edit Banner Widget(#EditBannerWidget)
- Delete Banner Widget(#DeleteBannerWidget)

#### To add a banner widget

- 1. Go to the Admin panel.
- 2. On the left navigation bar, click the **Mobiconnect** menu, and then click **Manage Home Page Banner**. The **Manage Home Page Banner Widget** page appears as shown in the following figure:

|     |      |                                  |               |                  |                     |                       | l Banner A  | logat.  |
|-----|------|----------------------------------|---------------|------------------|---------------------|-----------------------|-------------|---------|
|     |      |                                  |               |                  |                     | Tilters 🗢 Delasitives |             | stans + |
| ATO |      | <ul> <li>a scards has</li> </ul> | ni.           |                  | 3                   | a • ha beli (         | 1.0         | 4 2     |
|     | 10 I | 184                              | moluted shage | Mort view        | CHINEAL             | upteral etc           | 205.4       | Action  |
| П.  | 1    | later tune                       |               | all lines tires. | 2010/04/2017/08     | 30YT-GA-GR-OP-RP/RR   | Inable      | 144     |
|     | 1    | Barror Welger (2)                | 1             | all Store Meters | 2010/04/01 11/05/25 | 3012-04-00 11-05-04   | Institution | 1.00    |

3. Click the Add Banner Widget button.

The **Create New Widget** page appears as shown in the following figure:

Q . 1.

|                    |                                                                 | + Back | Reset | Seve and Continue Edit | Sere |
|--------------------|-----------------------------------------------------------------|--------|-------|------------------------|------|
| eneral information |                                                                 |        |       |                        |      |
| Walger Ticle       |                                                                 |        |       |                        |      |
| Stone View         | Al 2006 Main Website<br>Main Website Store<br>Default Store Yee |        |       |                        |      |
| Priority -         |                                                                 |        |       |                        |      |
| trable 1           | C 14                                                            |        |       |                        |      |
| sign Banner knages |                                                                 |        |       |                        | 0    |
|                    |                                                                 |        |       |                        |      |

- 4. Under General Information, do the following steps:
  - 1. In the **Widget Title** box, enter the title of the widget.
  - 2. In the **Store View** list, select the required website.
  - 3. In the **Priority** box, enter a numeric value.

Note

: A higher number has a higher priority.

4. Click the **Enable I** icon to switch to the enable or disable mode.

Tips

E Resembles the Enable mode.

: Resembles the **Disable** mode.

5. Click the Assign Banner Images tab.

The tab is expanded and appears as shown in the following figure:

| 100   | Reactifier 4 | records Found |                    | 20 ¥ perpage | e. 6 1. art     |
|-------|--------------|---------------|--------------------|--------------|-----------------|
| •     |              | T this        | theorigition       | Barner Snaga | aint to         |
| try a |              |               |                    |              |                 |
|       |              |               |                    |              |                 |
|       |              | Barrier Fiele | Bannar Dascription | Sure V.      | Category in app |
|       | 3            | Renzvar 3     | Sammer 3           | CORF.SORN    | Website page    |
|       | 1            | Barrier 2     | Bonar.             | 1-16         | Category in app |
|       | +            | Barner I      | Server             | 110.05       | Product in App  |

- 6. Select the check boxes associated with the required banners.
- 7. Click the Save button.

#### To edit the existing banner widget

- 1. Go to the Admin panel.
- 2. On the left navigation bar, click the **Mobiconnect** menu, and then click **Manage Home Page Banner**. The **Manage Home Page Banner Widget** page appears as shown in the following figure:

|             |                                  |                |                 |                    | Acc                 | Banner W | loger.  |
|-------------|----------------------------------|----------------|-----------------|--------------------|---------------------|----------|---------|
|             |                                  |                |                 | ₩ rin              | en 🛛 Deladivies     | •        | ilens + |
| ATON        | <ul> <li>2 minute for</li> </ul> | une .          |                 | 20                 | • he belo           | 1.0      | 1 2     |
|             | 1994                             | included smags | Stort view      | CHINEAL            | optimi et           | 2010     | A.505   |
|             |                                  |                | all lines tires | 201103-00-07-07-09 | 3017.04.06:07.07.08 | Frahle   | 144     |
| <b>D</b> _1 | Barcer Sume                      | *              |                 |                    |                     |          |         |

3. In the **Action** column, click the **Edit** link associated with the banner widget that is to be edited. The banner widget page appears as shown in the following figure:

|                      |                                                                     | + Seck | Delete | Reset | Save and Continue Drit | Seve |
|----------------------|---------------------------------------------------------------------|--------|--------|-------|------------------------|------|
| eneral information 🌛 |                                                                     |        |        |       |                        |      |
| Weiger Trie          | Barney Weiger 23                                                    |        |        |       |                        |      |
| Gause View           | Al 2001 West<br>Main Website<br>Main Website Dow<br>Default Dow Tow |        |        |       |                        |      |
| Promp                | (i                                                                  |        |        |       |                        |      |
| Enable               | • 🕐 🐜                                                               |        |        |       |                        |      |
| usign Banner Images  |                                                                     |        |        |       |                        | 0    |

4. Make the required changes, and then click the **Save** button. The banner widget is edited and saved.

#### To delete the existing banner widget

- 1. Go to the Admin panel.
- 2. On the left navigation bar, click the **Mobiconnect** menu, and then click **Manage Home Page Banner**. The **Manage Home Page Banner Widget** page appears as shown in the following figure:

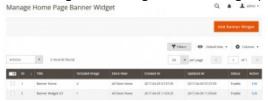

3. In the **Action** column, click the **Edit** link associated with the banner widget that is to be deleted. The banner widget page appears as shown in the following figure:

| Banner Widget123      |                                                                               |        |        |       | Q .                    | T 2000 - |
|-----------------------|-------------------------------------------------------------------------------|--------|--------|-------|------------------------|----------|
|                       |                                                                               | + fack | Delete | Reset | Save and Continue Drit | Seve     |
| Seneral information 😕 |                                                                               |        |        |       |                        |          |
| Widges Ticle          | Barner Weiger 21                                                              |        |        |       |                        |          |
| Game View             | Al State Weekste<br>Main Weekste<br>Main Weekste Diere<br>Default Diere Diere |        |        |       |                        |          |
| Promp                 |                                                                               |        |        |       |                        |          |
| twee                  | • 🕐 m                                                                         |        |        |       |                        | 0        |

4. Click the **Delete** button.

A confirmation dialog box appears as shown in the following figure:

| Are pro-pure party in source to bailing ? | ×         |
|-------------------------------------------|-----------|
|                                           | Create OK |
|                                           |           |

5. Click the **OK** button. The banner widget is deleted.

# 2.5. Deals

The admin can create several attracting deals for the front-end users accessing the app home page. The deals are used to provide various exciting offers to attract the more and more users to purchase the products. Thus, the admin can increase the product sales.

Note

: Admin can enable or disable this feature while specifying the configuration settings.

### Admin can perform the following tasks:

- Add Deal(#AddDeal)
- Edit Deal(#EditDeal)
- Delete Deal(#DeleteDeal)

### To add deals

- 1. Go to the Admin panel.
- 2. On the left navigation bar, click the **Mobiconnect** menu, and then click **Add Deals**. The **Deal(s)** page appears as shown in the following figure:

| Deal(s)   |               |             |               |               | Add Deats          |
|-----------|---------------|-------------|---------------|---------------|--------------------|
|           |               |             |               | <b>T</b> then | <b>0</b> totates • |
| Actions . | 2 month frame |             | 20 a per page |               | 1 10 3             |
|           | Deal Kame     | Ciffee Texa | Garian        |               | Artist             |
| E 16      | Deal 1        | sifer 1     | Evalued       |               | bees -             |
| 12 2      | Cenil2        | after 3     | Evaluation    |               | Galaxy -           |

3. Click the **Add Deals** button.

The New Deal page appears as shown in the following figure:

| New Deal              |                                                                      |        |       | Q.                     | A 1 ann - |
|-----------------------|----------------------------------------------------------------------|--------|-------|------------------------|-----------|
|                       |                                                                      | + Back | Recet | Save and Continue Bill | lave Deat |
| General Information   |                                                                      |        |       |                        |           |
| Tabe +                |                                                                      |        |       |                        |           |
| Offer Not. +          |                                                                      |        |       |                        |           |
|                       | ) m                                                                  |        |       |                        |           |
| mage 0                | and a second                                                         |        |       |                        |           |
|                       | Stant Weet<br>pin website<br>Main Website Store<br>Default store Vee |        |       |                        |           |
|                       |                                                                      |        |       |                        |           |
| Choose Link Type + 24 | ne1.,                                                                |        |       |                        |           |

4. In the **Title** box, enter the title for the deal.

5. In the **Offer Text** box, enter the offer related texts.

For example: Upto 50% Off, or Buy 1 Get 1 Free, or so on.

- 6. Click the **Enable** *licon* to switch to the enable or disable mode.
  - Tips

Lesembles the Enable mode.

. Constant Resembles the **Disable** mode.

- 7. Click the **Upload** button, next to the **Image** field, to upload the image relevant to the deal.
- 8. In the **Store View** list, select the required website.
- 9. In the **Choose Link Type** list, select one of the following options:
  - **Product in app**: To redirect the user to the Products page available on the Front-end view of the app.

Note

: When the admin selects the **Product in app** option, then the **Choose Product** field appears below the field.

- In the Choose Product list, select the product to redirect the user to the selected product page.
- Category in app: To redirect the user to the Category page available on the Front-end view of the app.

Note

: When the admin selects the **Category in app** option, then the **Choose Category** field appears below the field.

- In the Choose Category list, select the category to redirect the user to the selected category page.
- Website Page: To redirect the user to the specific link provided.

Note

: When the admin selects the **Website Page** option, then the **Static Link** field appears below the field.

In the Static Link box, enter the required link to redirect the user to that particular page.

## 10. Click the Save Deal button.

The new deal is saved and the **New Deal** page is closed.

### To edit the existing deal

- 1. Go to the Admin panel.
- 2. On the left navigation bar, click the **Mobiconnect** menu, and then click **Add Deals**. The **Deal(s)** page appears as shown in the following figure:

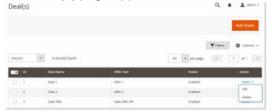

3. In the **Actions** column, click the arrow next to the **Select** link associated with the required deal, and then click **Edit**.

The selected deal page appears for editing.

4. Make the required changes, and then click the **Save** Deal button. The changes made in the selected deal are saved and the page is closed.

#### To delete the existing deal

- 1. Go to the Admin panel.
- 2. On the left navigation bar, click the **Mobiconnect** menu, and then click **Add Deals**. The **Deal(s)** page appears as shown in the following figure:

| leal(s) |                                        |             |                        | Q, I     | • 1 ····  |
|---------|----------------------------------------|-------------|------------------------|----------|-----------|
|         |                                        |             |                        | ₩ fibers | Add Deels |
| ATON    | <ul> <li>Lower from the set</li> </ul> |             | 30                     |          |           |
|         | * Institute                            | (Her fee    | 30 • рег радо<br>Уляко |          | t at i    |
|         |                                        | collectives | 1                      |          | t att     |
| Atomi   | Desilvers                              | 1.0003000   | -                      |          | t at      |

3. In the **Actions** column, click the arrow next to the **Select** link associated with the required deal, and then click **Delete**.

A confirmation dialog box appears as shown in the following figure:

4. Click the **OK** button.

The selected deal is deleted and a success message appears.

**Note** Refer to the selected deal from the editing page.

# 2.6. Deal Groups

After creating the various deals, the admin can assign all the deals to the different deal groups.

- 04

Note

: Until and unless the deal is assigned to any deal group, it is not available on the app home page.

### Admin can perform the following tasks:

- Add Deal Groups(#AddDealGroups)
- Edit Deal Groups(#EditDealGroups)
- Delete Deal Groups(#DeleteDealGroups)

### To add deal groups

- 1. Go to the Admin panel.
- 2. On the left navigation bar, click the **Mobiconnect** menu, and then click **Add DealGroup**. The **Deal Group(s)**page appears as shown in the following figure:

|          |                 |           |             |                | Add Group |
|----------|-----------------|-----------|-------------|----------------|-----------|
|          |                 |           |             | <b>T</b> rites | O columns |
|          |                 |           |             |                |           |
| Adiens . | 1 recents found |           | 20 × per pa | e [1] [        | 1 of1     |
| Adam .   | I records found | Gart Deer | 28 × per pa | p (d)          | 1 of 1    |

3. Click the Add Group button.

The **New Group** page appears as shown in the following figure:

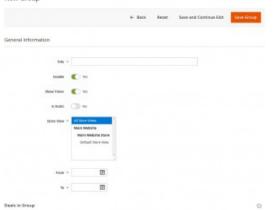

- 4. In the **Title** box, enter the title for the deal.
- 5. Click the **Enable** icon to switch to the enable or disable mode.
  - Tips

Resembles the **Enable** mode.

: Resembles the **Disable** mode.

6. Click the **Show Timer** icon to switch to the enable or disable mode.

7. Click the Is Static

icon to switch to the enable or disable mode.

- 8. In the **Store View** list, select the required website.
- 9. In the **From** box, click the **Calendar** icon. The calendar appears as shown in the following figure:

|         | <                              | Apr    |       | •   | 2017 | ٠    | >   |
|---------|--------------------------------|--------|-------|-----|------|------|-----|
| Title * | Sun                            | Mon    | Tue   | Wed | Thu  | Fri  | Sat |
|         | 20                             | 27     | 28    | 29  | 30   | 31   | 1   |
| Enable  | 2                              | 3      | 4     | 5   | 6    | 7    | 8   |
| Timer   | 9                              | 10     | 11    | 12  | 13   | 14   | 15  |
|         | 16                             | 17     | 18    | 19  | 20   | 21   | 22  |
|         | 23                             | 24     | 25    | 26  | 27   | 28   | 29  |
|         | 30                             | 1      | 2     | 3   | 4    | 5    | 6   |
|         | Time<br>Hour<br>Minul<br>Secon | e e    | •     | •   |      |      | Ξ   |
|         |                                | Go Too | say   |     | 0    | lose |     |
| From *  | 2017-0                         | 4-06 0 | 8:0 🗰 | 3   |      | -    |     |
| To *    |                                |        | Ê     |     |      |      |     |

- 10. Select the required date from the calendar.
- 11. Drag the pointer on the Hour, Minute, and Second time bar, as shown in the Figure 36.
  - Tip : Click the Go Today button to select the current date.
- 12. Click the **Close** button.
- 13. In the To box, click the Calendar
- 14. Follow the steps from **10** to **12**.
- 15. Click the **Deal Group** tab.

The tab is expanded, and the available Deals are listed in the tabular format as shown in the following figure:

| lew Gr     | oup                            |       | Eack Repet | Save and Continue Edit | SaveGroup |
|------------|--------------------------------|-------|------------|------------------------|-----------|
| Oeals in C | broup                          |       |            |                        | 0         |
| Starth     | Asset Filter 1. records feared |       | 17         | e prop                 | ar 1      |
|            | •                              | 1 106 |            | phi tut                |           |
| 119 1      |                                |       |            |                        |           |
|            |                                |       |            |                        | -         |
|            |                                |       |            |                        |           |

16. Select the **Check Box** associated with the deal that the admin wants to assign to the Deal Group.

17. Click the Save Group button.

### To edit the existing deal group

- 1. Go to the Admin panel.
- 2. On the left navigation bar, click the **Mobiconnect** menu, and then click **Add DealGroup**. The **Deal Group(s)**page appears as shown in the following figure:

| Deal Group | (5)              |                         |                              | ~ •      |            |
|------------|------------------|-------------------------|------------------------------|----------|------------|
|            |                  |                         |                              |          | Add Group  |
|            |                  |                         |                              | ₹ riters | Q (deret . |
| Ators      | • Locards Insent |                         | 10 * propp                   | •        | 1 41 1     |
| <b>1</b>   | Drive Name       | (Bart) Dole             | Engl Sociel                  | Enter 1  | 604        |
|            | Lot              | Apr 45, 24 O, 194404 MM | ape 20, 2012 a classifi side | Enabled  | Salari e   |

- 3. In the Actions column, click the arrow next to the Select link associated with the required deal group, and then click Edit.
- The selected deal group page appears for editing.
- 4. Make the required changes, and then click the **Save Group** button.

The changes made in the selected deal group are saved and the **Deal Group(s)** page is closed.

#### To delete the existing deal group

- 1. Go to the Admin panel.
- 2. On the left navigation bar, click the **Mobiconnect** menu, and then click **Add DealGroup**. The **Deal Group(s)**page appears as shown in the following figure:

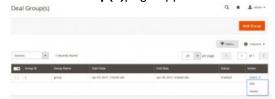

3. In the Actions column, click the arrow next to the Select link associated with the required deal group, and then click Delete.

A confirmation dialog box appears.

nam) X Canad

4. Click the **OK** button. The selected deal group is deleted and a success message appears.

# 2.7. Notifications

The admin can do the following tasks:

- Add New Notifications(#AddNewNotification)
- Edit Existing Notifications(#EditNotification)
- Send Selected Notifications(#SendNotification)
- Delete Selected Notifications(#DeleteNotification)

### To add a new notification

- 1. Go to the Admin panel.
- 2. On the left navigation bar, click the **Mobiconnect** menu, and then click **Add Notifications**. The **Notifications Listing** page appears as shown in the following figure:

|         |                |       | T they   | 0    |
|---------|----------------|-------|----------|------|
| ates (# | anothe located | 10 14 | area III | 1 11 |

3. In the right-upper corner, click the **Add Notification** button. The **New Notification** page appears as shown in the following figure:

| New Notificaiton      |                                                                       | Q . 1                  |
|-----------------------|-----------------------------------------------------------------------|------------------------|
|                       | 4 Back Report                                                         | Save and Continue Edit |
| ieneral information 🕜 |                                                                       |                        |
| Take 4                | Nutrication1                                                          |                        |
| More there *          | Af Book Frees<br>Bank Holden<br>Mater Holden 2014<br>Delauk Tone Free |                        |
| Mesage -              | Neptifudint Sample 2 Mazago Adikul.                                   | 0                      |
| 21404                 | C =                                                                   |                        |
| ringe                 | uptract                                                               |                        |
| Ownerse Link Fgpe: =  | Gairgen                                                               |                        |
| Chesse Category +     | worki                                                                 |                        |

- 4. In the **Title** box, enter the title for the notification.
- 5. In the **Store View** list, select the required website.
- 6. In the **Message** box, enter the notification message.
- 7. Click the **Enable** *licon* to switch to the enable or disable mode.

#### Tips

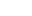

 $\bigcirc$ : Resembles the **Enable** mode.

. Constant Resembles the **Disable** mode.

- 8. Click the **Upload** button, next to the **Image** field, to upload the image relevant to the notification.
- 9. In the **Choose Link Type** list, select one of the following options:
  - Product in app: To redirect the user to the Products page available on the Front-end view of the app.

Note

: When the admin selects the **Product in app** option, then the **Choose Product** field appears below the field.

- In the Choose Product list, select the product to redirect the user to the selected product page.
- **Category in app**: To redirect the user to the Category page available on the Front-end view of the app.

Note

: When the admin selects the **Category in app** option, then the **Choose Category** field appears below the field.

- In the Choose Category list, select the category to redirect the user to the selected category page.
- Website Page: To redirect the user to the specific link provided.

#### Note

: When the admin selects the **Website Page** option, then the **Static Link** field appears below the field.

In the Static Link box, enter the required link to redirect the user to that particular page.
 10. Click the Save Notification button.

The new notification is saved and appears on the **Notification Listing** page.

### To edit the existing notification

- 1. Go to the Admin panel.
- 2. On the left navigation bar, click the **Mobiconnect** menu, and then click **Add Notifications**. The **Notifications Listing** page appears as shown in the following figure:

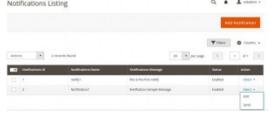

3. In the **Actions** column, click the arrow next to the **Select** link associated with the required notification, and then click **Edit**.

The selected notification page appears for editing.

4. Make the required changes, and then click the Save Notification button.

The changes made in the selected notification are saved and the view moves to the **Notification Listing** page.

### To send the selected notification

- 1. Go to the **Admin** panel.
- On the left navigation bar, click the Mobiconnect menu, and then click Add Notifications. The Notifications Listing page appears as shown in the following figure:

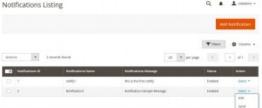

3. In the Actions column, click the arrow next to the Select link associated with the required notification, and then click Send.

OrOn the selected notification editing page, click the **Send** button. The **Device Listing** page appears as shown in the following figure:

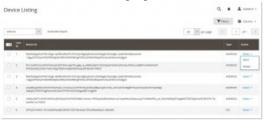

4. In the **Actions** column, click the arrow next to the **Select** link associated with the required deal, and then click **Send**.

The selected notification is sent to the selected device, and a success message appears on the **Device** Listing page.

#### To delete the selected notification

- 1. Go to the Admin panel.
- 2. On the left navigation bar, click the **Mobiconnect** menu, and then click **Add Notifications**. The **Notifications Listing** page appears as shown in the following figure:

| Notifications Lis | aing                                       |                      |         | ۹.      | 1              |
|-------------------|--------------------------------------------|----------------------|---------|---------|----------------|
|                   |                                            |                      |         |         | and the Reason |
|                   |                                            |                      |         | -       | -              |
|                   |                                            |                      |         | T lines | Q Lidens +     |
| Mark K            | Transiek Norse() anlantes)                 |                      | n Reven |         |                |
| Delete            | Transel (mont) ( adarbe)<br>Backstein (ann | Nation lange         |         |         |                |
|                   |                                            | Constitution Records |         | 11      | e e l          |

- 3. Click to select the required check box associated with the corresponding notification.
- 4. In the Actions list, select Delete.

A Confirmation dialog box appears.

5. Click the **OK** button.

The notification is deleted and a success message appears.

Note

: Admin can also delete the selected deal group from the editing page.

# 2.8. Delete Device ID From the Device Listing Page

Admin can delete the device Id, which is not required, from the Device Listing Page.

### To delete the device Id

- 1. Go to the **Admin** panel.
- 2. On the left navigation bar, click the **Mobiconnect** menu, and then click **Send Notifications**. The **Device Listing** page appears.

| lev | ice ( | Jsting                                                                                                    | a, e |       | A second r    |
|-----|-------|----------------------------------------------------------------------------------------------------|------|-------|---------------|
|     |       |                                                                                                    | ¥    | Ľ,    | 6 chann -     |
| -   | •     | <ul> <li>Ferministant</li> <li>Ferministant</li> </ul>                                                                                                    | 4    |       | at 10         |
|     | *     | terrer 0                                                                                                    | ۲    |       | Aller         |
| 0   | ÷.,   | Nertickjansel v strope self-schedulik (Christian Schedulik) Prosp. Self-Sentenson-<br>Tigger David Schedulik (Sentenson Schedulik) Schedulik (Sentenson Sprit                                                                                                    |      | onois | Search Second |
|     | 1     | An Unit Science and All Weight Copy, a 200 years from an infection for the complementary<br>infection of the second of the second second secon |      | 0005  | 100           |
|     | 1     | Network Control of the set of the set of the |      | 0808  | 0001 F        |
|     | •     | na kana na kana na kana na kana kana ka                                                                                                    |      | -     | -             |
|     | ۰.    | - result on all stands and a local size interactions of summittee and stands and a local display to be a local and a local standard and a local standard and a local stan                                                                                                    |      | 0000  | Animer *      |
|     |       | HILD HAD WARDERSTEIN HERD WEDDING WEDDING                                                                                                    | 0    |       | Send 7        |

- 3. Follow one of the following steps:
  - In the **Action** column, click the arrow next to the Select link associated with the required deal, and then click **Delete**.

OR

- Click to select the required check box associated with the corresponding device Id, and then in the **Actions** list, select **Delete**.
  - A Confirmation dialog box appears.
- 4. Click the **OK** button.

The notification is deleted and a success message appears.

# 2.9. Enable or Disable

### Admin can enable or disable the following options from the respective pages:

- Banners
- Home Page Banners
- Deal Groups
- Deals
- Notifications

Note

: This Guide covers the procedure of enabling or disabling the selected notification. Similarly, the admin

can enable or disable the other listed options from the respective pages.

### To enable or disable the selected notification

- 1. Go to the Admin
- 2. On the left navigation bar, click the **Mobiconnect** menu, and then click **Add Notifications**. The **Notifications Listing** page appears as shown in the following figure:

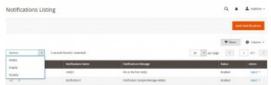

- 3. Click to select the required check box associated with the corresponding notification.
- 4. To enable the selected notification message, in the **Actions** list, select **Enable**. A success message appears.
  - OR
- 5. To disable the selected notification message, in the **Actions** list, select **Disable**. A success message appears.